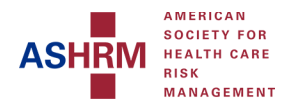

## **Logging into ASHRM Learning Center**

*Google Chrome Browser is Strongly Recommended*

This guide provides instructions on how to:

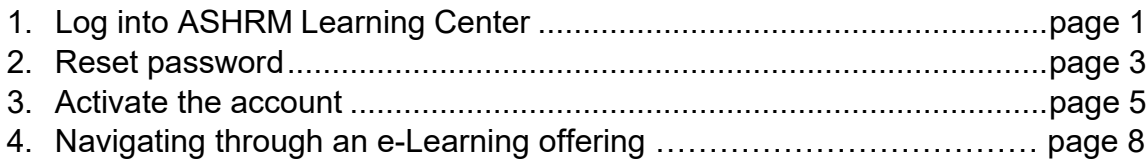

#### **How to log into ASHRM Learning Center**

Go to the ASHRM.org website at<https://www.ashrm.org/ashrm-online-learning-library>

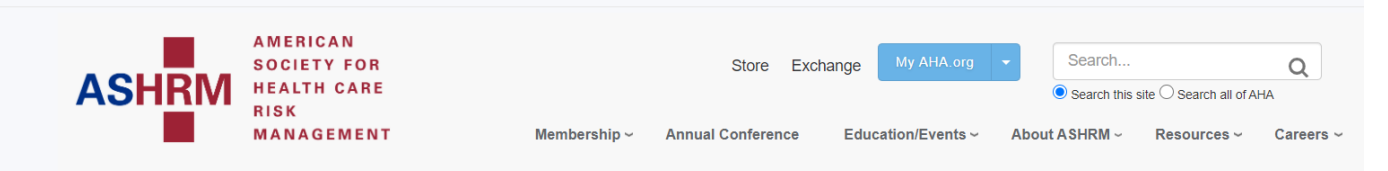

# **ASHRM Online Learning Library**

On-Demand Learning Activities for Health Care Risk Management Professionals

ASHRM online learning offers relevant, up-to-date streaming content taught by health care risk management subject matter experts. Browse 50+ newly released courses across each of the health care risk management domains, all eligible for CE credit towards your CPHRM certification.

Begin your learning by purchasing one of the online learning programs below. Access all of your purchased programs in ASHRM University.

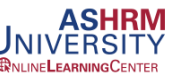

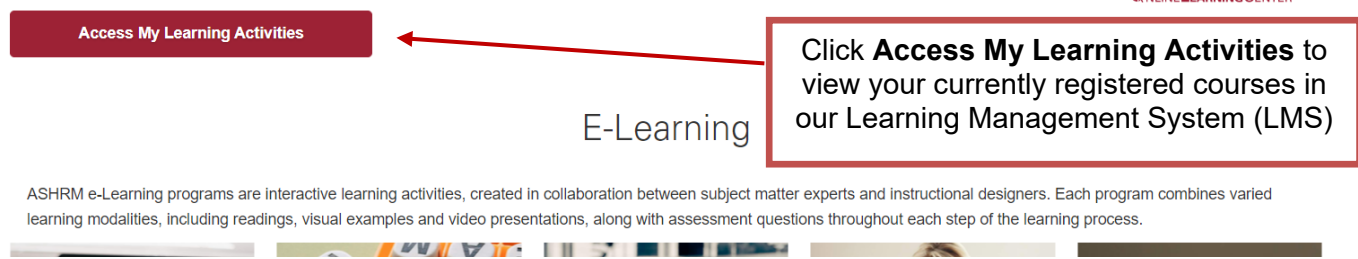

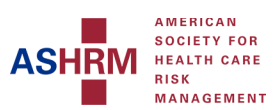

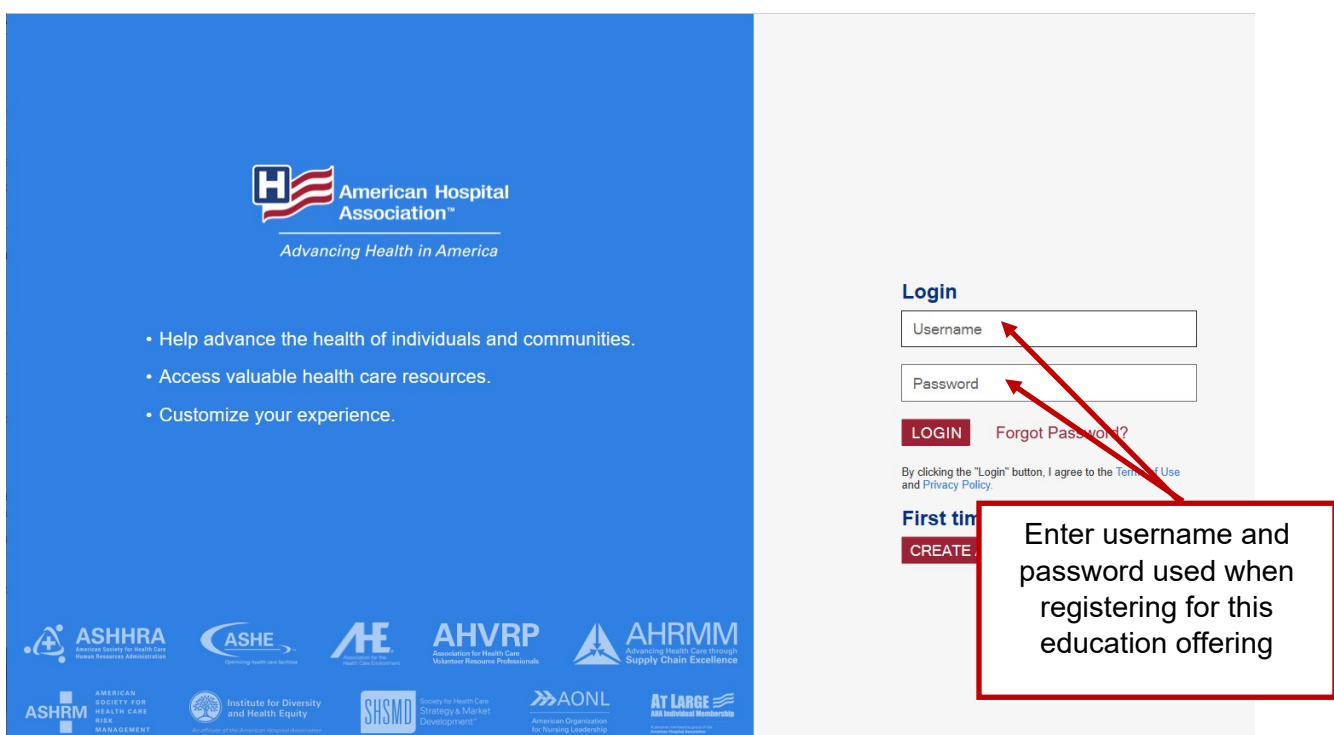

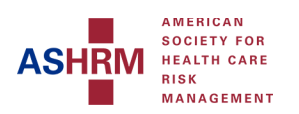

#### **How to reset your password**

Go to the ASHRM.org website at <https://www.ashrm.org/education/online-learning-library>

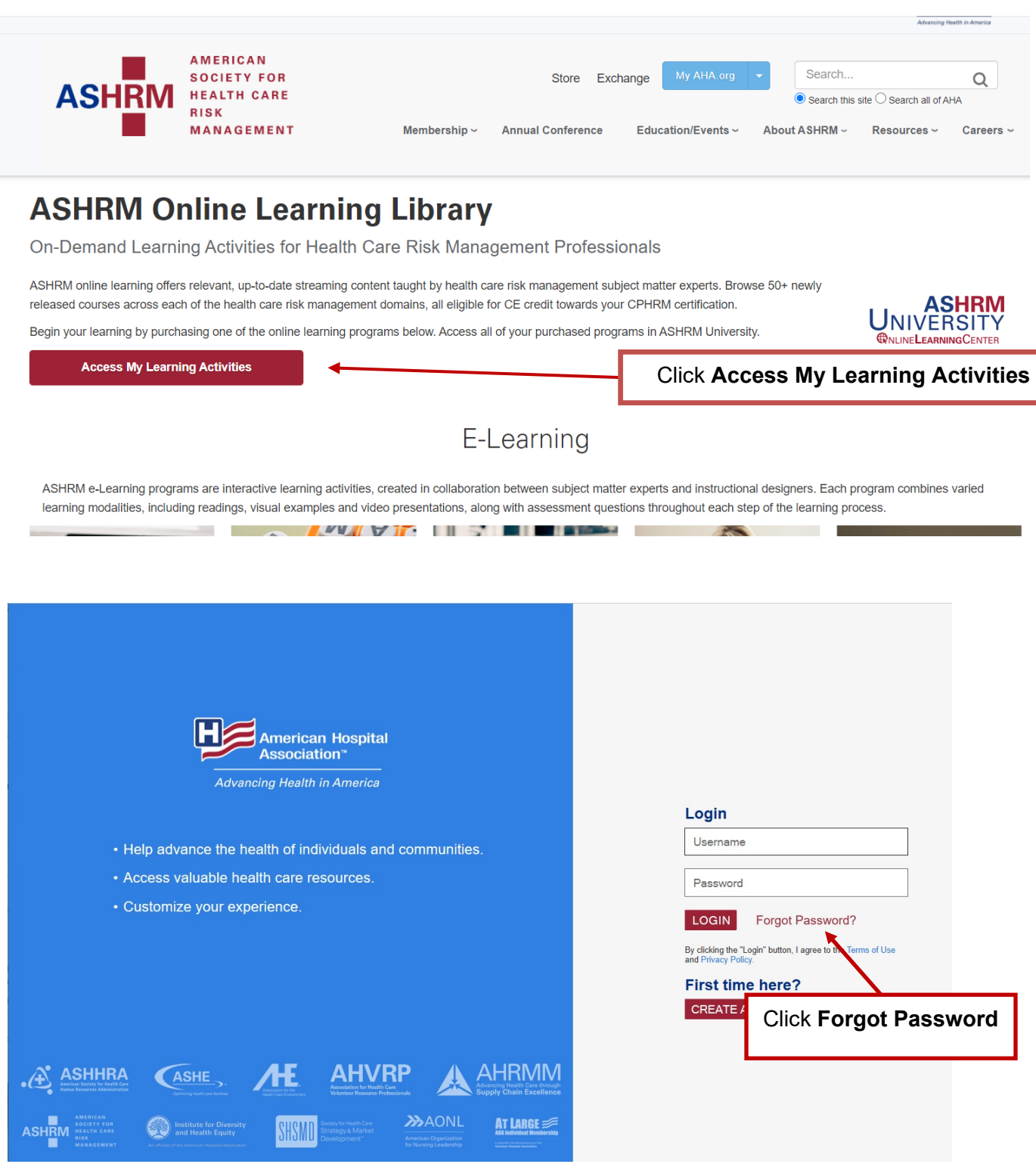

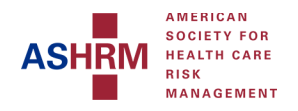

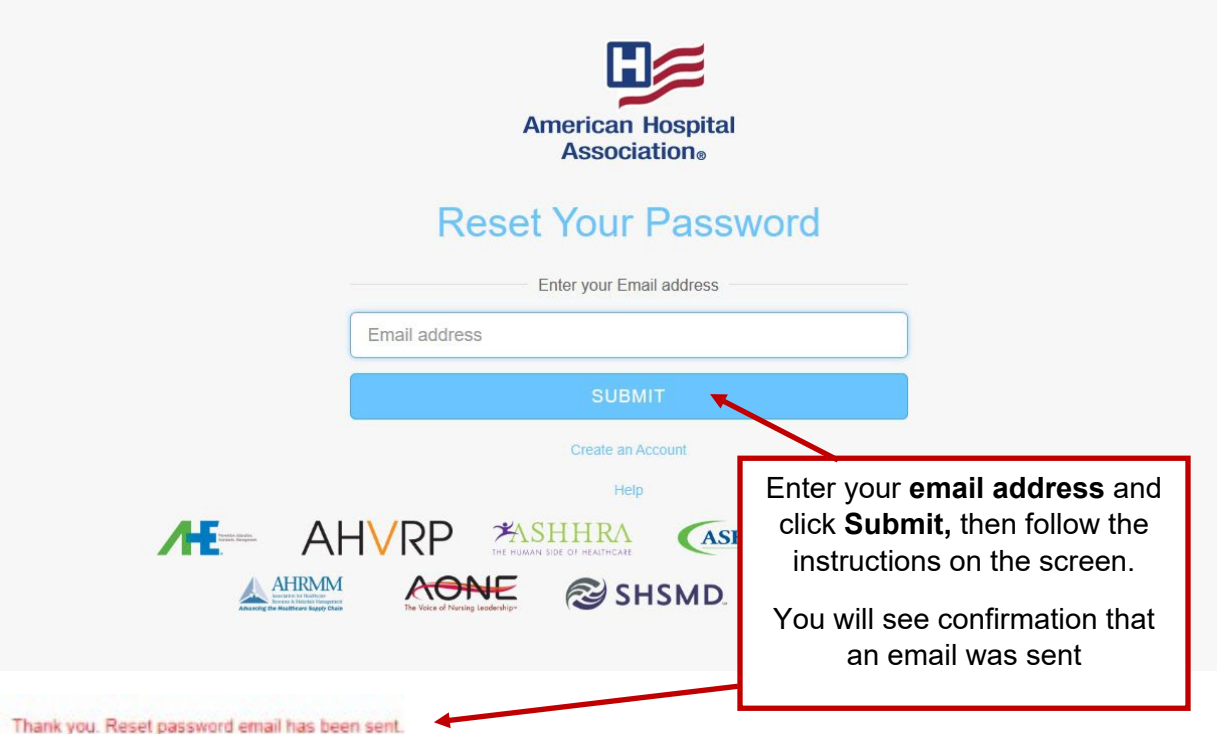

You will receive an email from **[ahahelp@aha.org](mailto:ahahelp@aha.org)**. If you do not see one after a few minutes, check your spam folder.

Follow the email instructions and click the link. You will be re-directed to the Rest Password page.

Enter and re-enter your new password and click **Submit.**

**Go back to page 1, and follow the log in instructions using your email address and NEW password.**

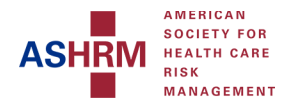

#### **How to activate your account**

If you have NOT created an account with ASHRM or you have NOT set up a username and password please go to ASHRM.org website <u>https://www.ashrm.org/education/online-learning</u>**[library](https://www.ashrm.org/education/online-learning-library)** 

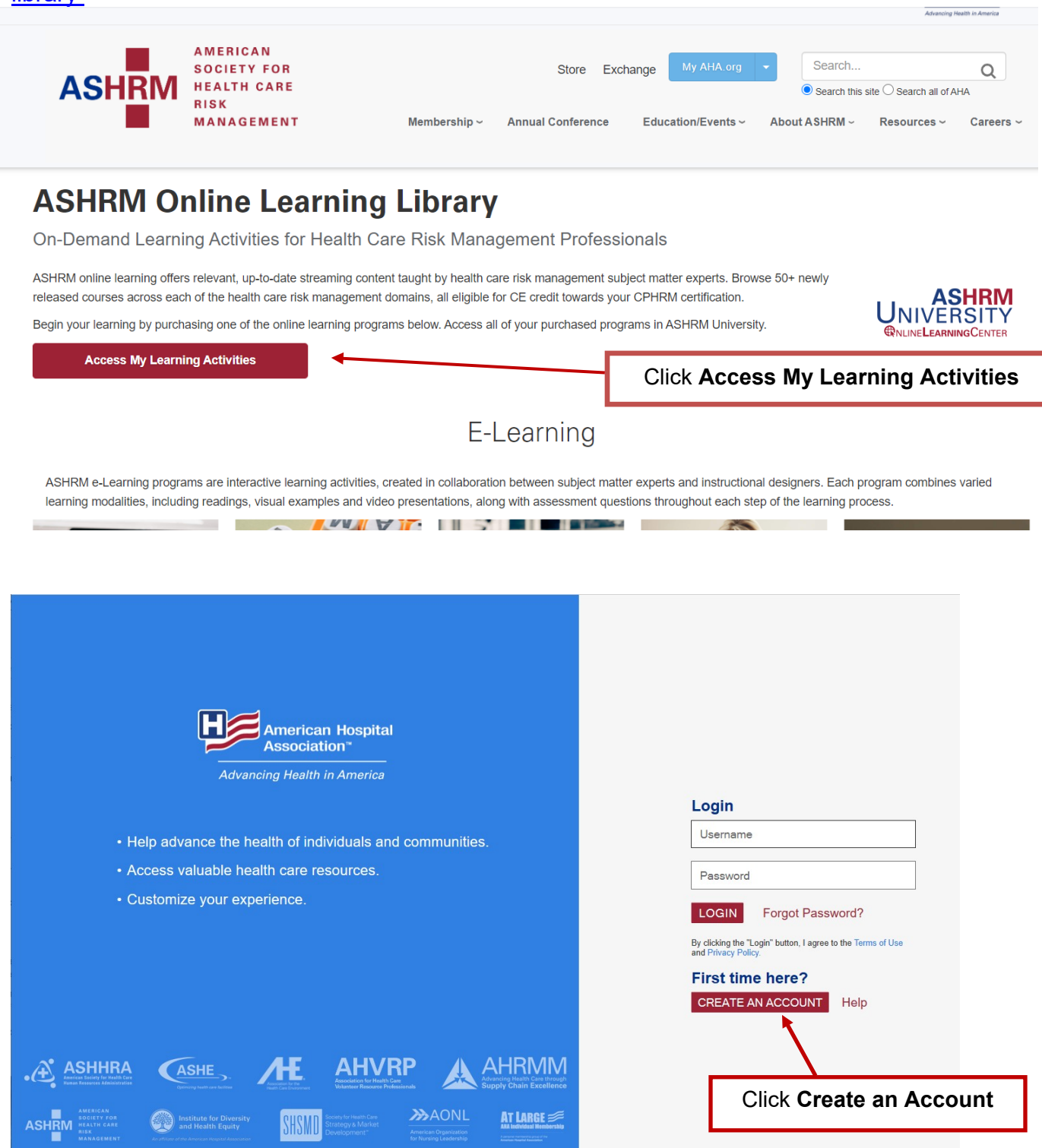

PAGE 5

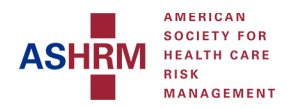

#### **New Account Registration**

Please enter your email address to create a user account. If you are affiliated with an AHA member organization, please use your hospital or business email address.

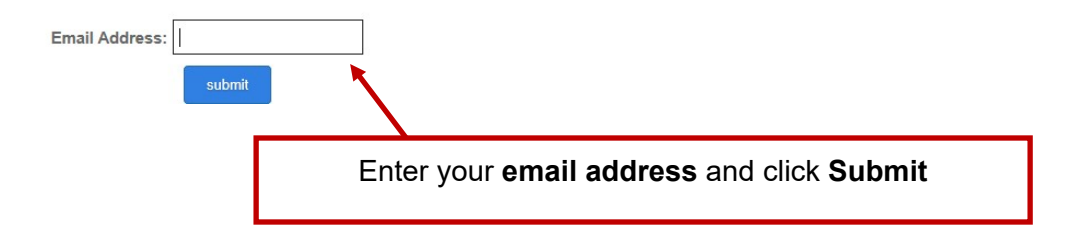

#### **Account Search Result**

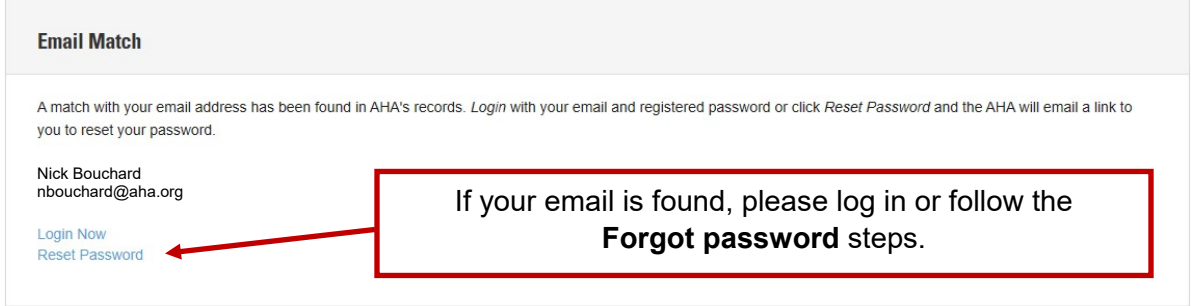

If you think you entered your email address incorrectly, re-enter it here.

#### **Account Search Result**

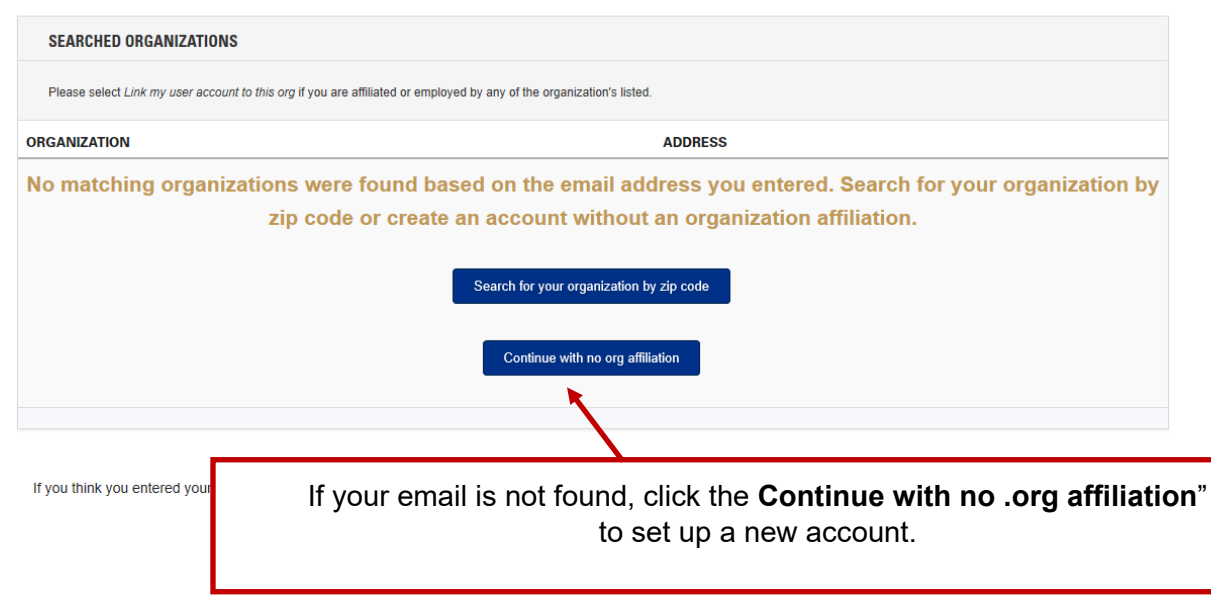

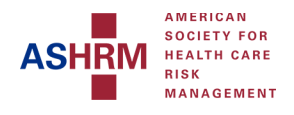

#### **Create Account**

Please complete the fields below to create your user profile and password. Your password must be:

- at least eight characters
- · contain at least one number · contain one upper-case letter
- · contain no symbols

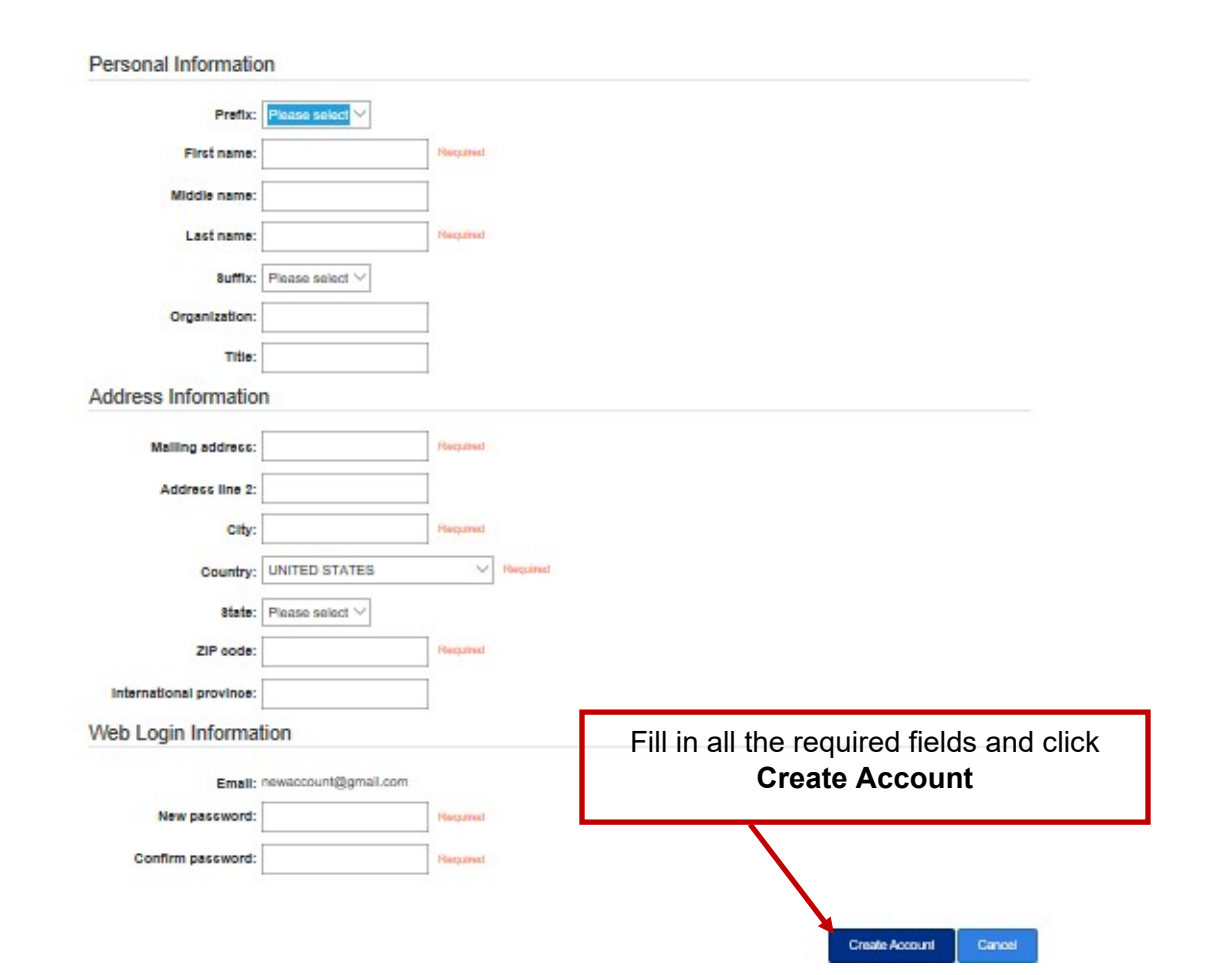

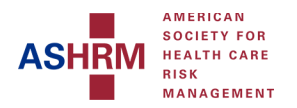

#### **Navigating through an e-Learning offering**

(Optimized for Google Chrome, Internet Explorer and Mozilla Firefox will cause issues)

1. Find the program you want to work on

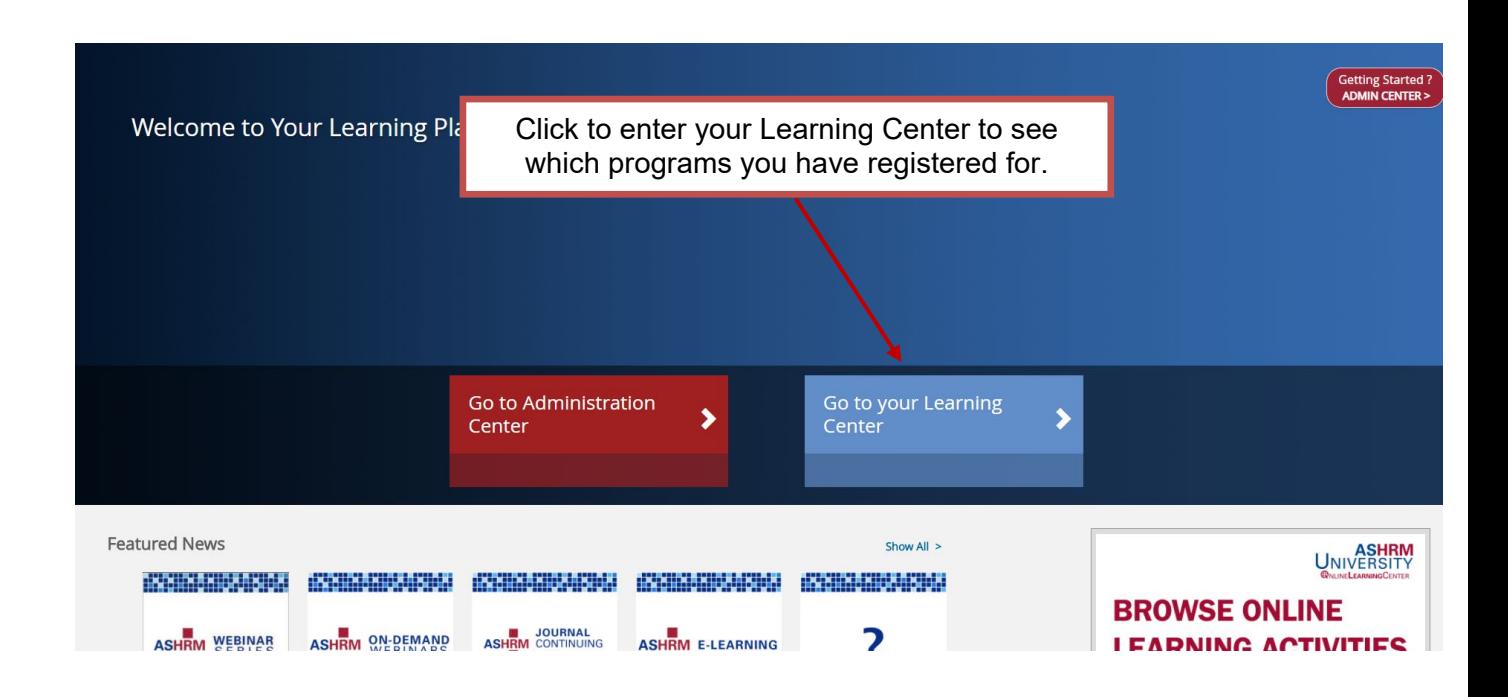

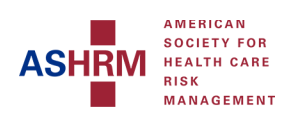

I

### 2. Selecting the program

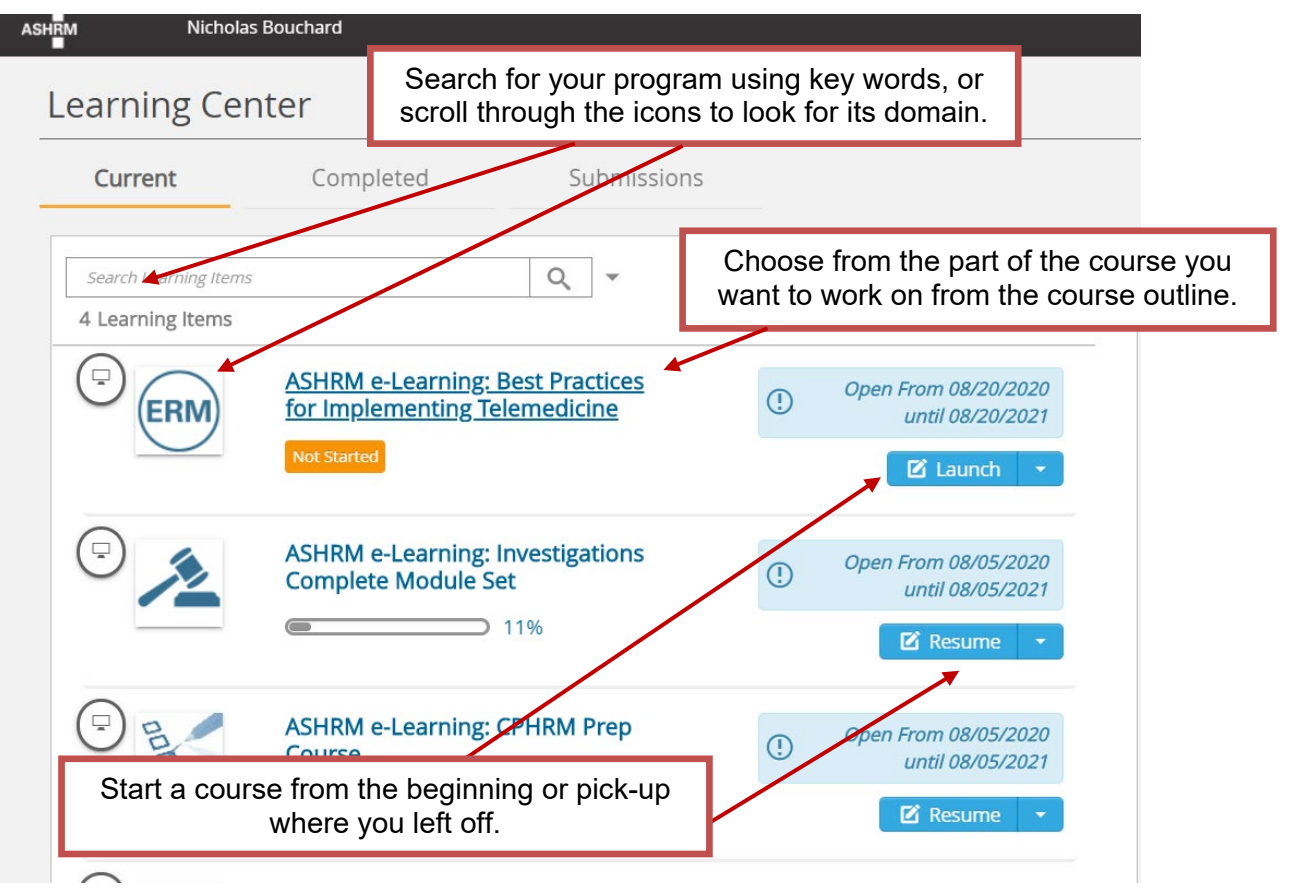

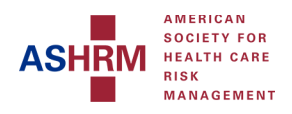

## 3. Disabling Popups on Chrome

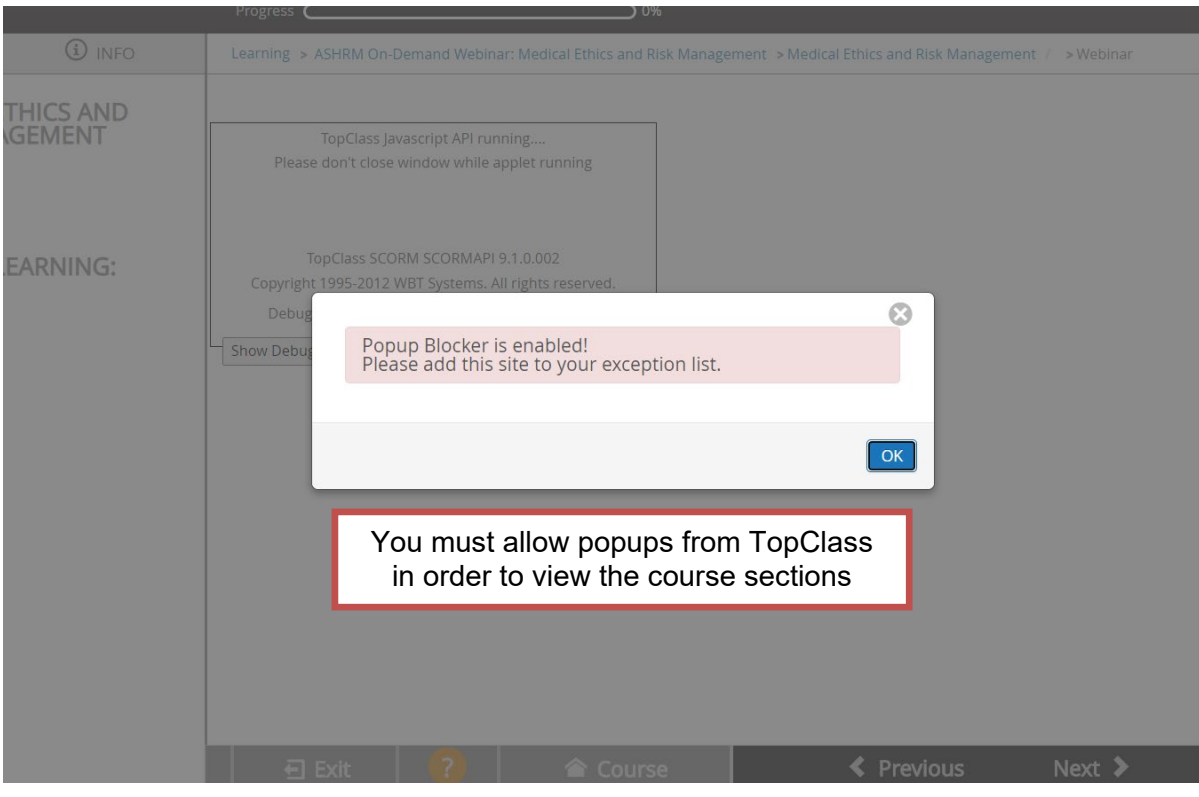

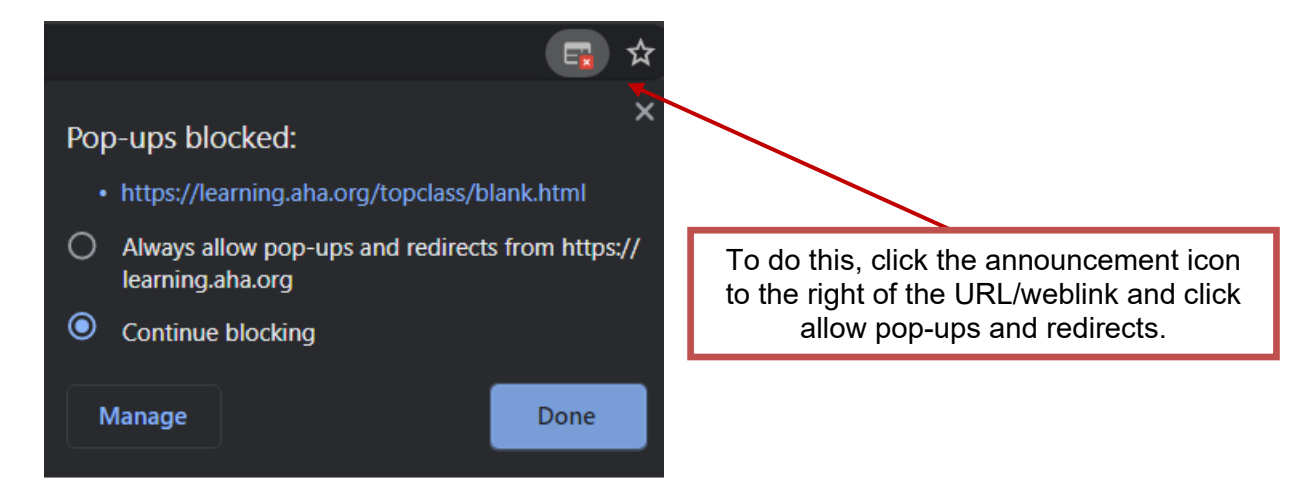

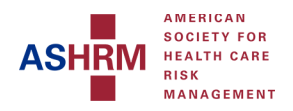

#### 4. Exiting a Course in Progress

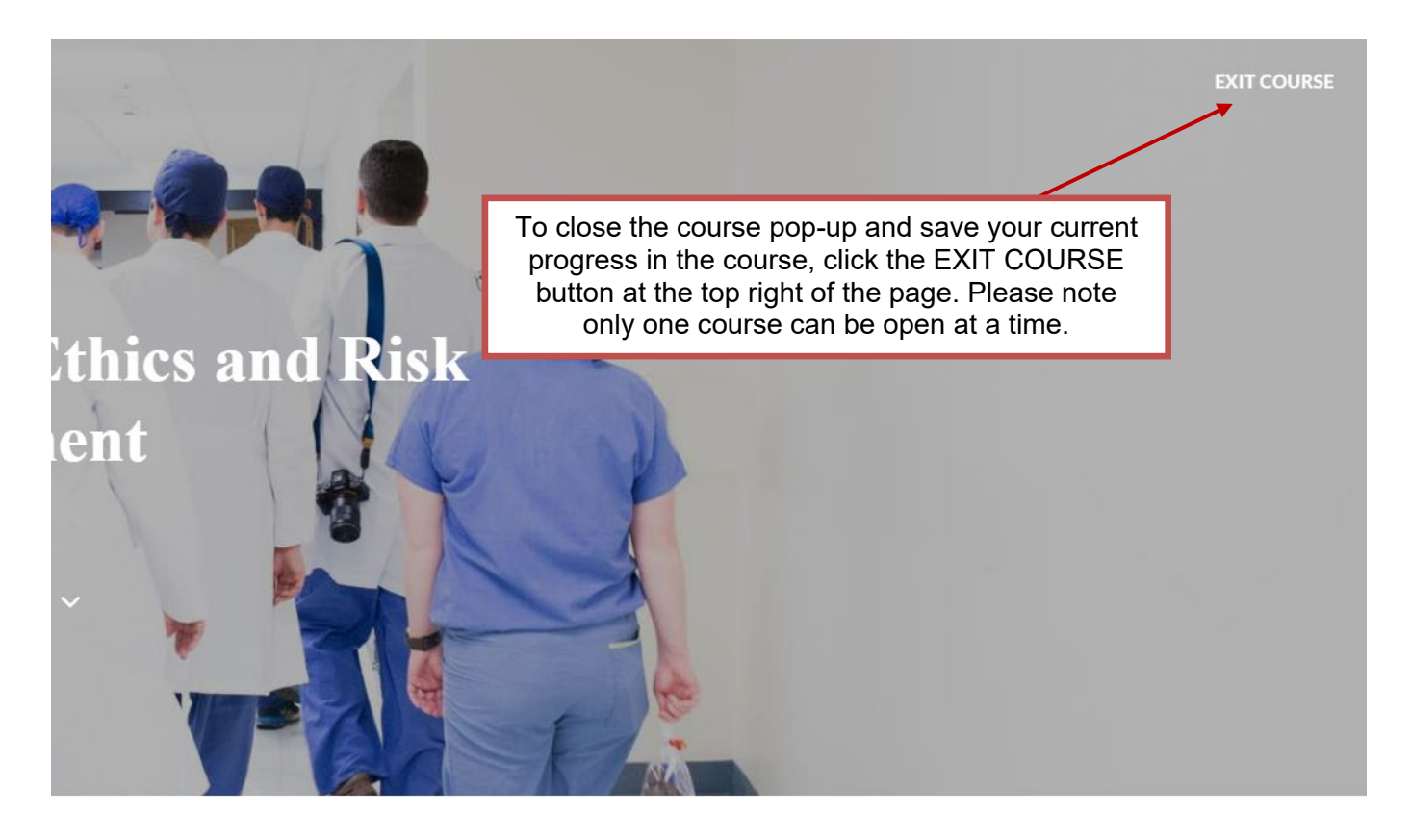

#### 5. Progressing through a course

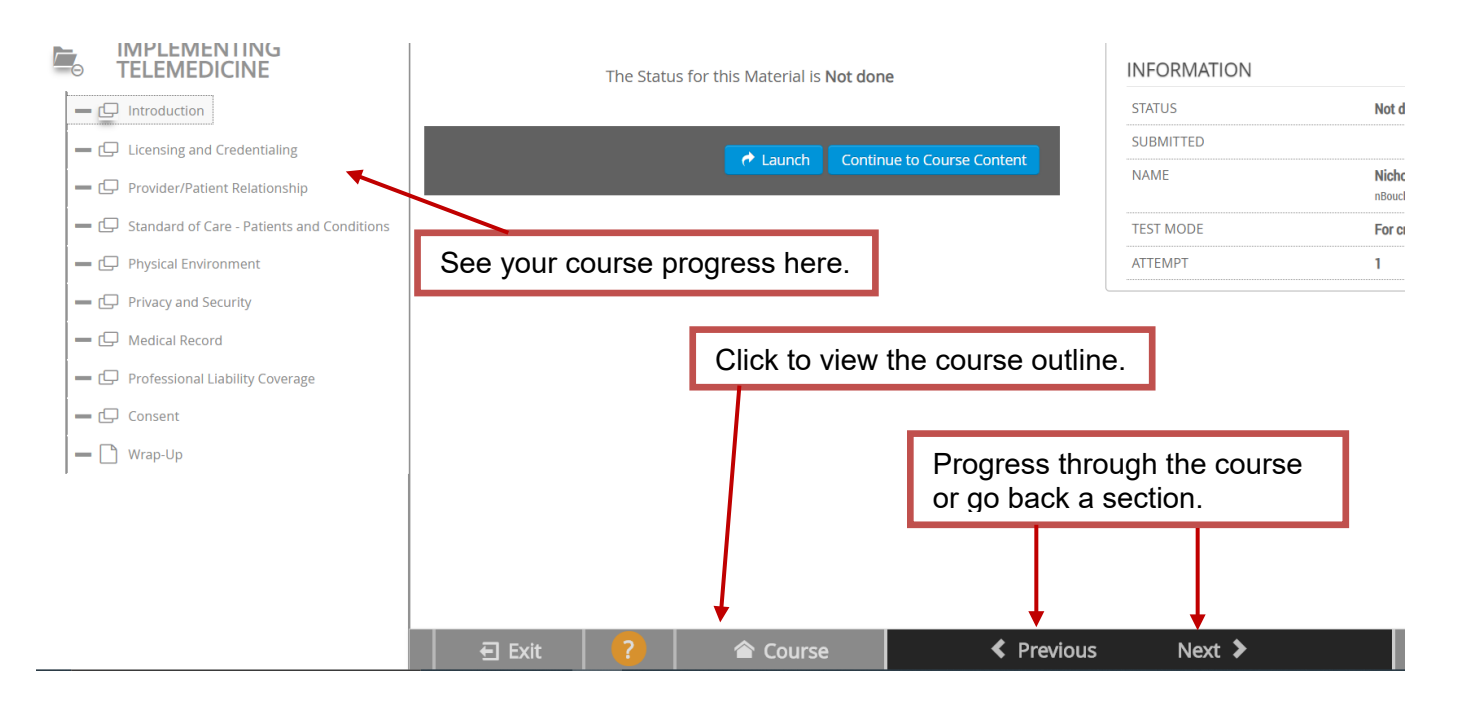

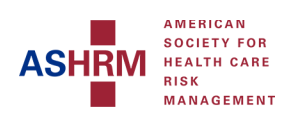

## 6. The course outline

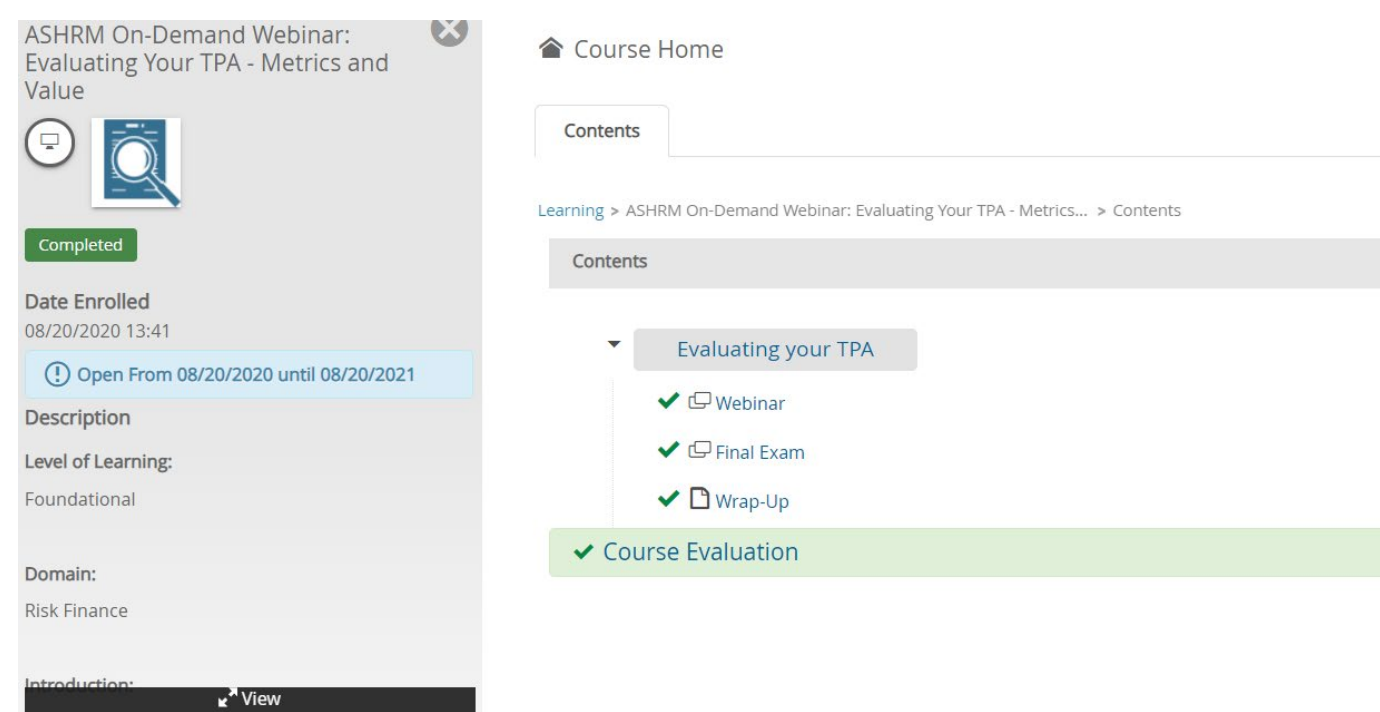

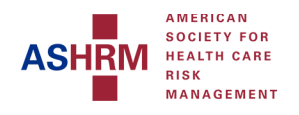

#### 7. Finishing a course

#### Please complete these steps to gain access to your certificate:

1. Be sure that all required assignments within the course are marked with a green check mark, indicating completion

2. Complete the course evaluation

3. Go to your Learning Center, and click on the Completed tab

4. Then click on View Certificate to print or download

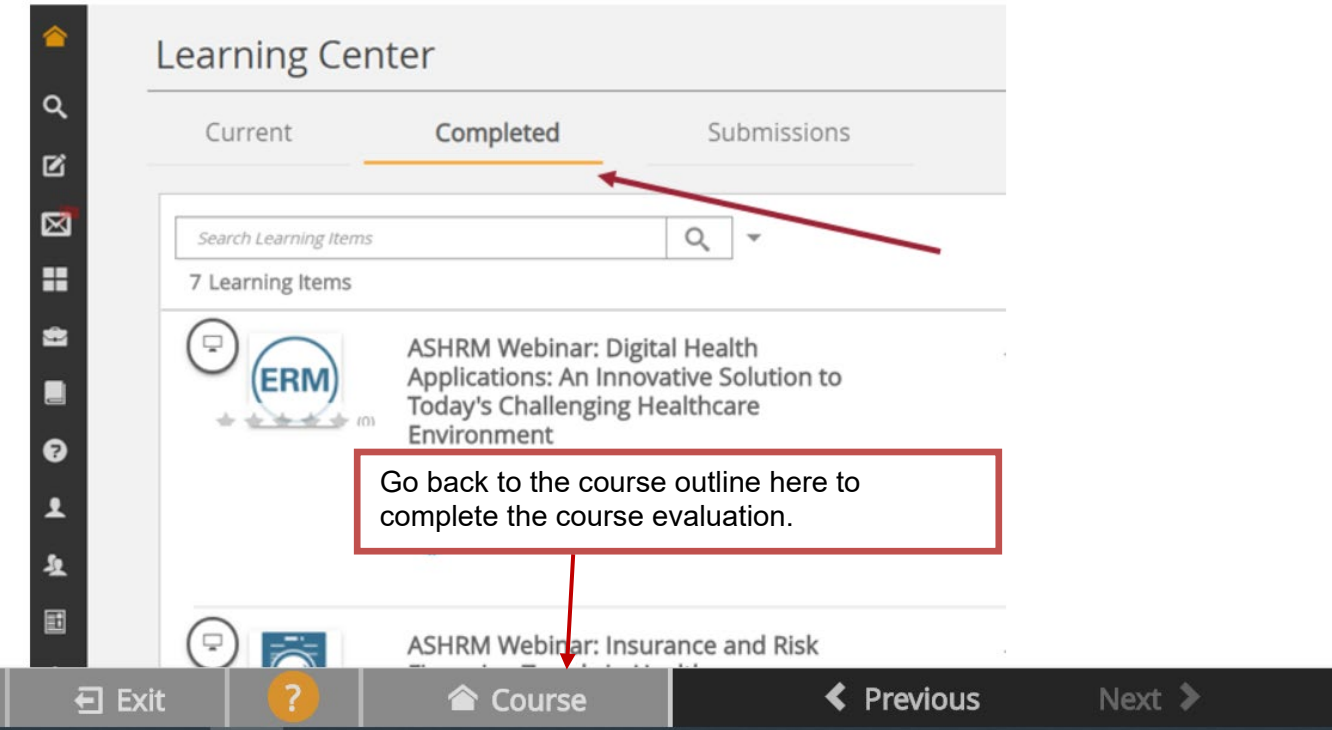

#### 8. Course Evaluation

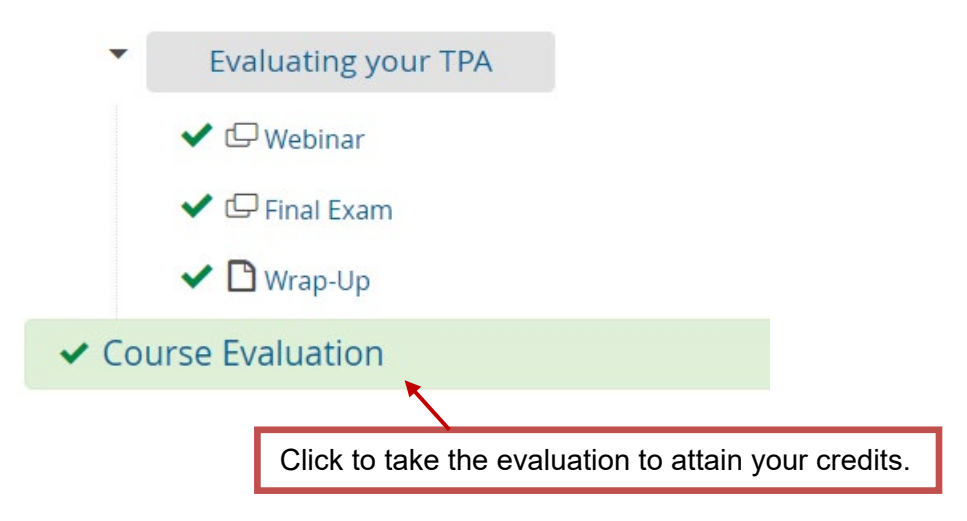

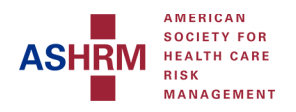

#### 9. Finding your course credits and certificates

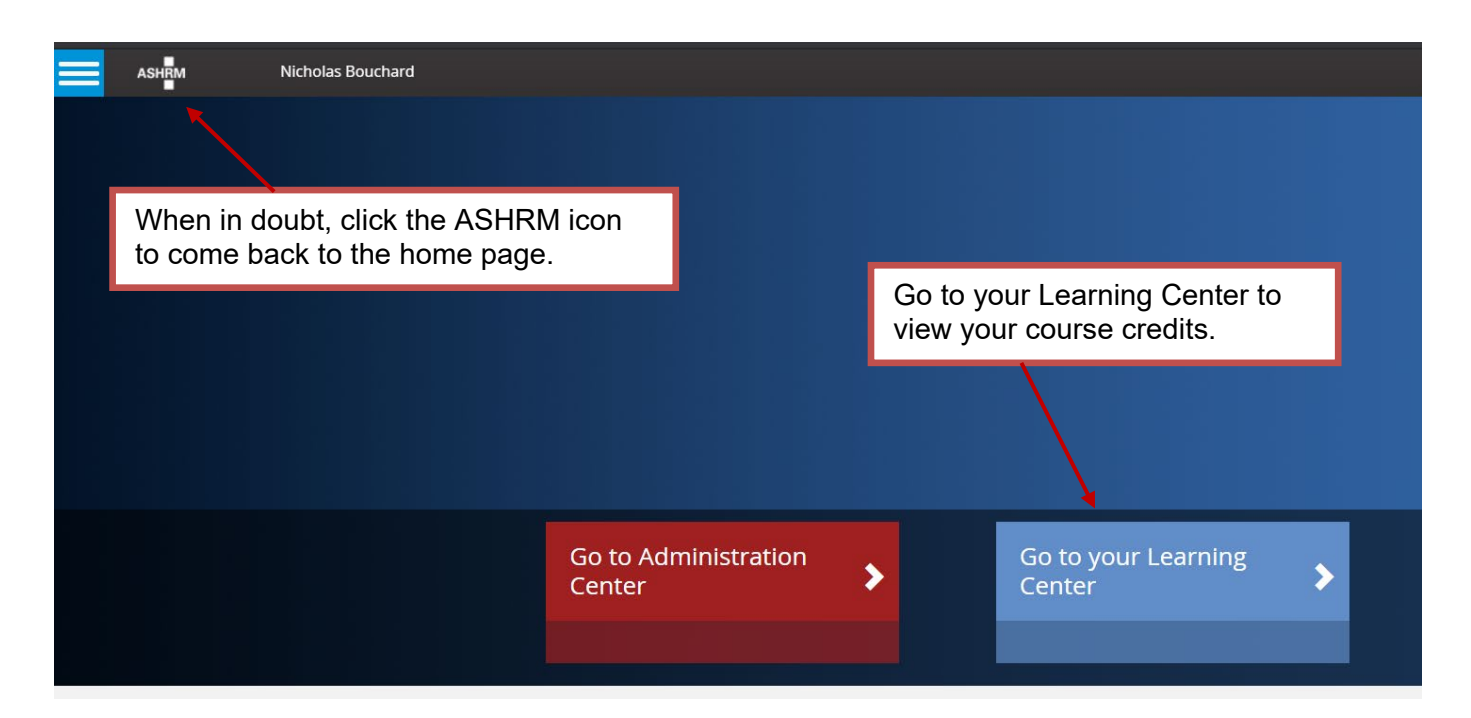

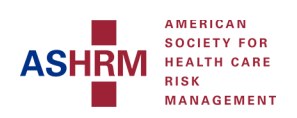

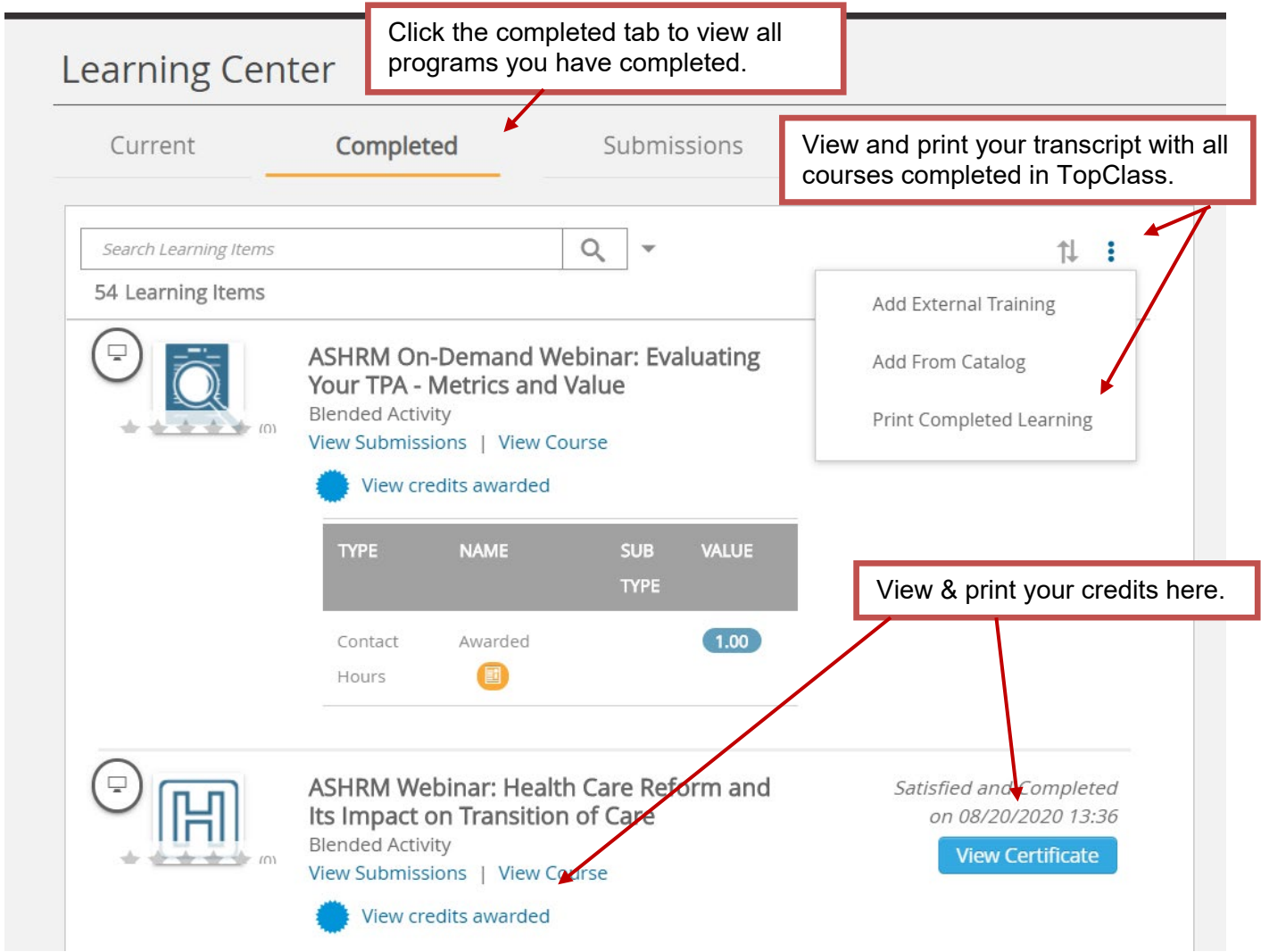